# **Tela Digitalizadora Artist 22 Plus**

## **Visão Geral do Produto**

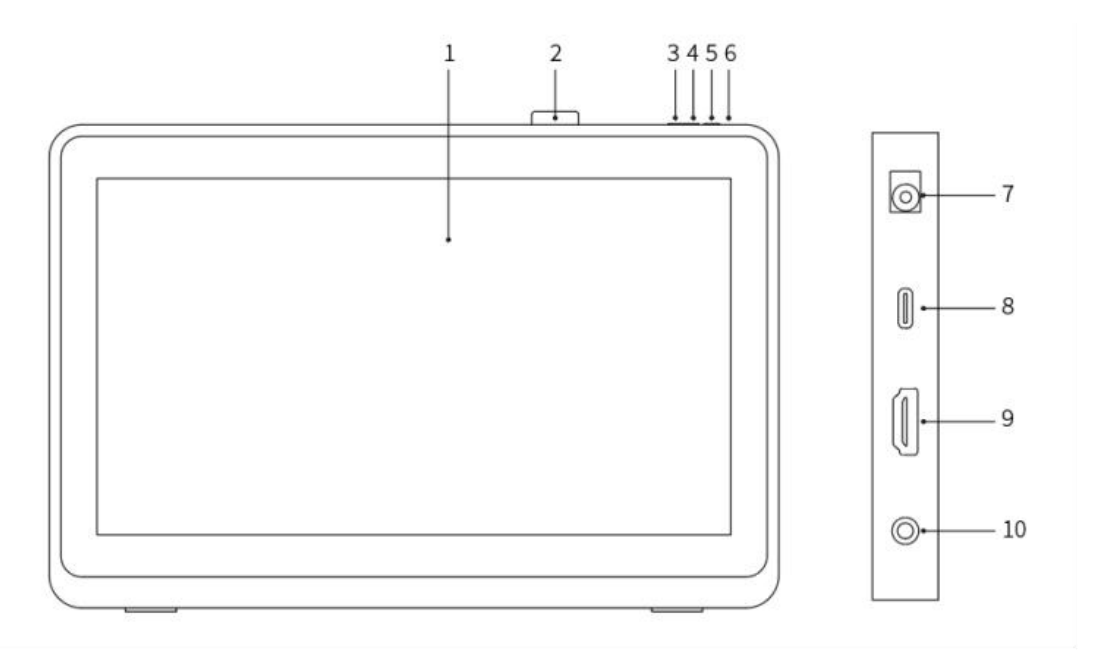

- 1. Tela/Área de Trabalho
- 2. Clipe da Caneta
- 3. Brilho Menor
- 4. Brilho Maior
- 5. Tecla de Ligar/Desligar
- 6. Luz Indicadora de Energia

a. Azul: Quando a tela digitalizadora estiver conectada ao computador e a fonte de alimentação estiver ligada, a luz indicadora estará acesa.

b. Laranja: Quando a fonte de alimentação da tela digitalizadora estiver ligada, mas nenhum sinal é recebido do computador.

c. Desligado: Quando a fonte de alimentação da tela digitalizadora estiver desligada.

- 7. Tomada de Energia
- 8. Porta USB-C
- 9. Porta HDMI
- 10. Porta de Fone de Ouvido

## **Conteúdo da Embalagem**

- **•** Tela digitalizadora
- Caneta de Chip Inteligente X3 Pro
- Clipe da caneta
- Pontas da caneta
- Ferramenta de remoção de ponta
- Adaptador de alimentação e cabo
- Cabo HDMI
- Cabo USB-C para USB-C
- Cabo USB-C para USB-A
- Pano de limpeza
- Luva

# **Conectando o Produto**

### 1. Conexão HDMI

Conecte a tela digitalizadora às portas HDMI e USB do seu computador usando os cabos HDMI e "USB-C para USB-A" ou "USB-C para USB-C". Em seguida, conecte o cabo de alimentação a uma tomada elétrica.

\* Os termos HDMI e Interface Multimídia de Alta Definição HDMI, e o logotipo HDMI são marcas comerciais ou marcas registradas da HDMI Licensing Administrator, Inc. nos Estados Unidos e em outros países.

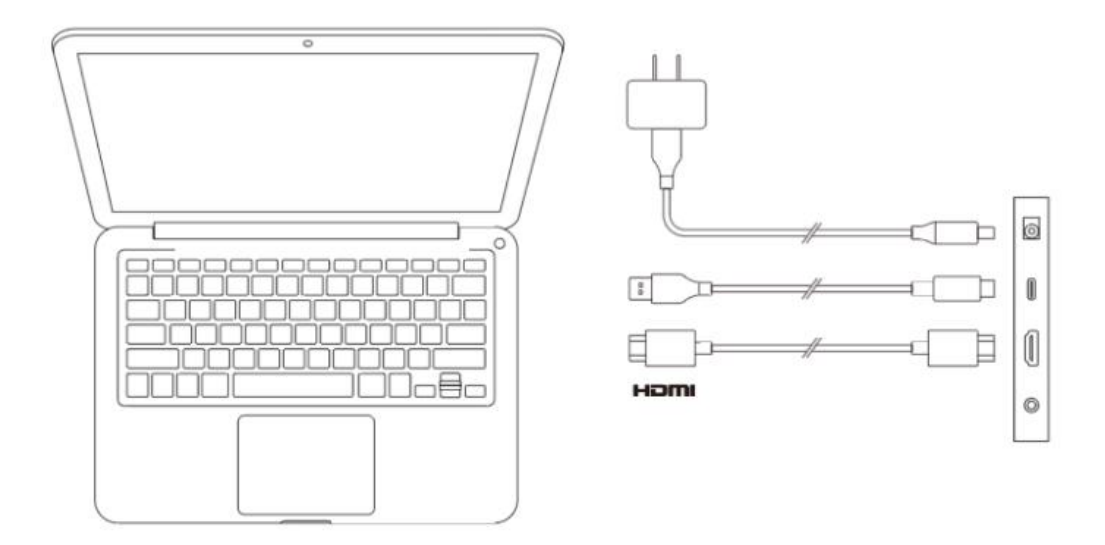

2. Conexão USB-C (para portas USB-C de função completa)

Conecte a tela digitalizadora à porta USB-C do seu computador usando o cabo "USB-C para USB-C". Em seguida, conecte o cabo de alimentação a uma tomada elétrica.

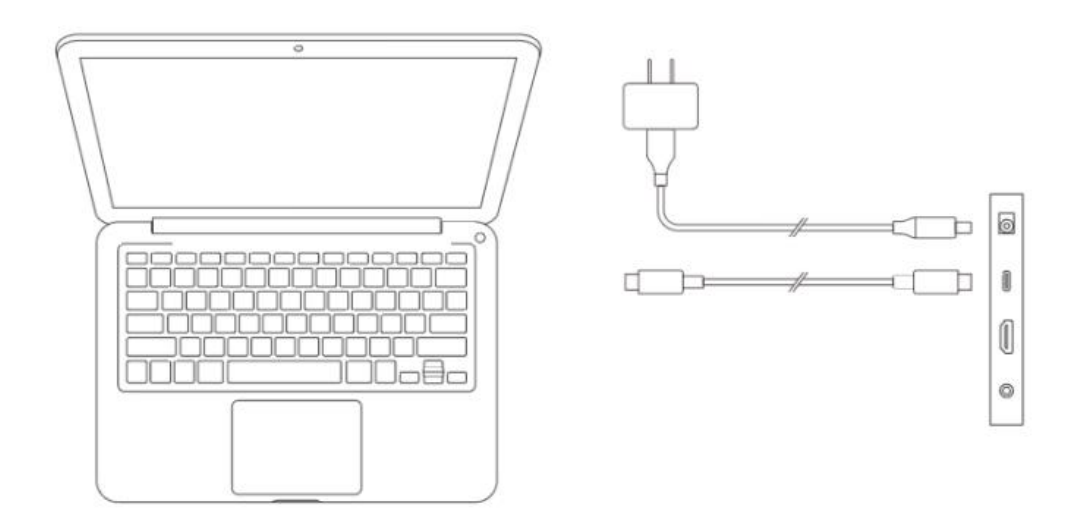

# **Compatibilidade**

Windows 7 ou posterior macOS 10.10 ou posterior Chrome OS 88 ou posterior Android (USB3.1 DP1.2) Linux

# **Configurações do Produto**

# **Instalação do Driver**

Para garantir que o dispositivo funcione corretamente, por favor, instale o driver antes de usar.

Por favor, baixe o driver adequado para seu modelo do produto no site de XPPen

(https://www.xp-pen.pt).

### **Notas:**

- 1. Antes de instalar o driver, por favor, desligue todos softwares antivírus e softwares gráficos.
- 2. Desinstale os drivers (se houver) para outras telas/tablets de desenho antes da instalação.
- 3. Reinicie seu computador após a instalação ser concluída.

4. Para o melhor desempenho de seu dispositivo, recomendamos que você instale o último driver.

#### **Windows:**

Descompacte e execute o arquivo "exe" como administrador, siga as instruções para completar a instalação.

**Mac:**

Descompacte e execute o arquivo "dmg", siga as instruções para completar a instalação. Vá para System settings -> Privacy & Security -> Accessibility, certifique-se de que PenTablet\_ Driver esteja ativado.

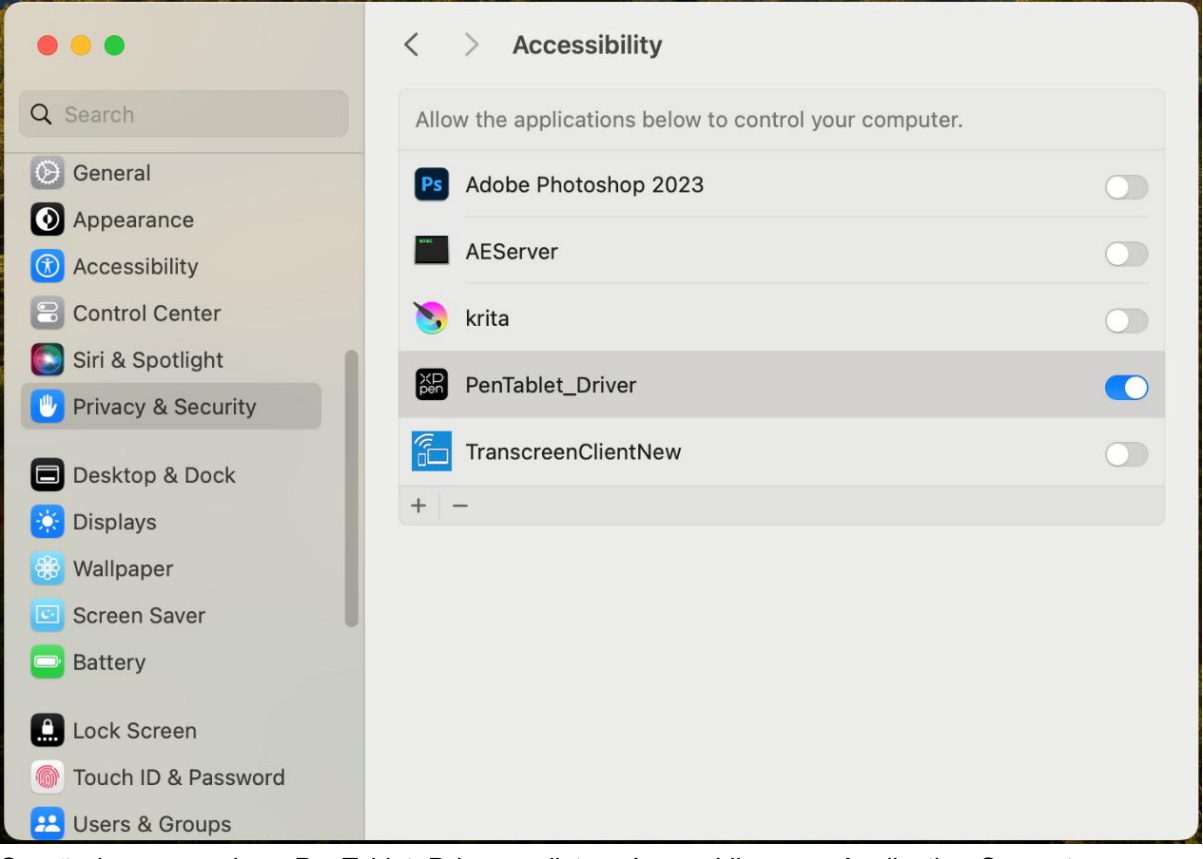

Se não houver nenhum PenTablet\_Driver na lista, vá para Library -> Application Support -> PenDriver para adicionar manualmente.

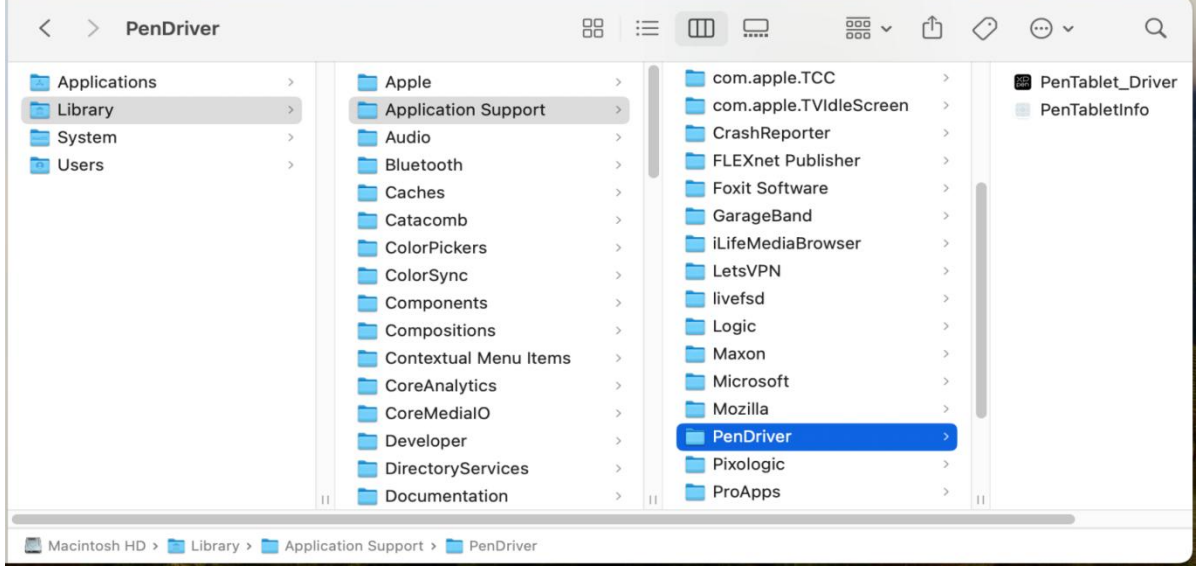

#### **Linux:**

Deb: Digite o comando sudo dpkg -i. Arraste o arquivo de instalação para a janela e execute o comando;

Rpm: Digite o comando sudo rpm -i. Arraste o arquivo de instalação para a janela e execute o

comando;

Tag.gz: Descompacte arquivo. Digite o comando sudo. Arraste install.sh para a janela e execute o comando.

## **Introdução ao Driver**

Se o dispositivo não for conectado ou a conexão falhar, você pode ver a seguinte notificação. Neste caso, tente reiniciar seu computador ou o driver, ou entre em contato com nosso pessoal de serviço para apoio.

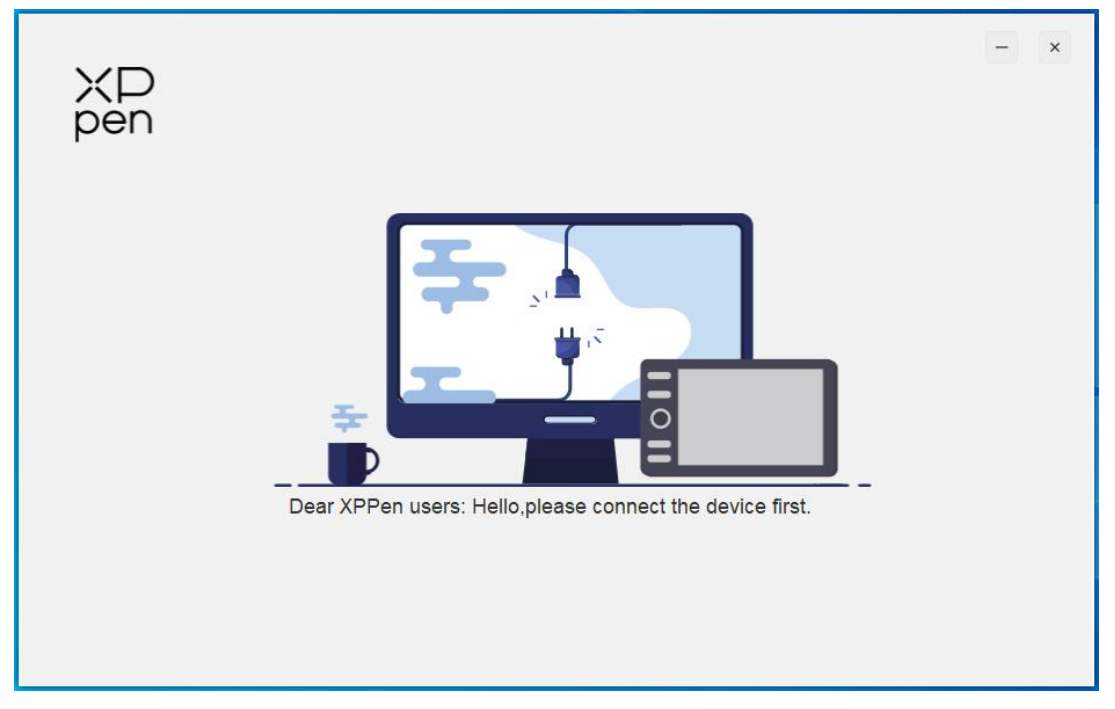

Se o dispositivo for conectado ao seu computador com sucesso, a imagem e o nome do dispositivo serão exibidos no canto superior esquerdo do driver.

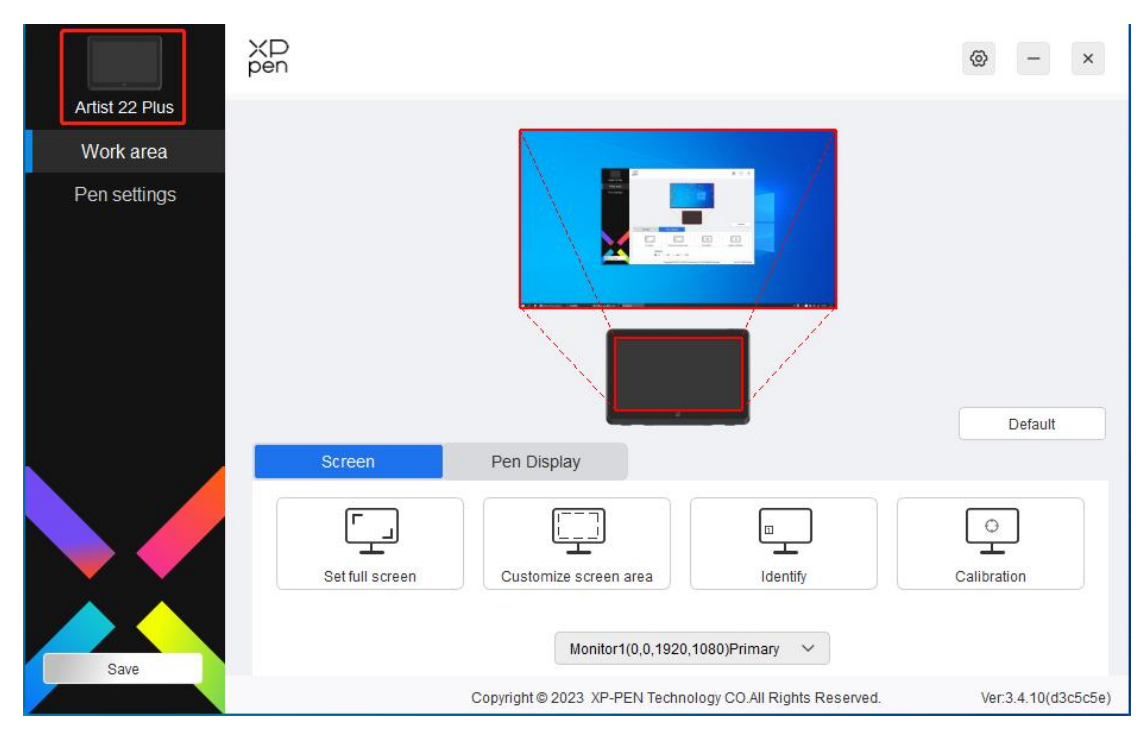

Você pode conectar até múltiplos dispositivos via driver ao mesmo tempo. Personalize as configurações de um dispositivo específico após alternar para esse dispositivo, e todas as mudanças feitas só se aplicarão a esse dispositivo.

## **Configurações do Dispositivo**

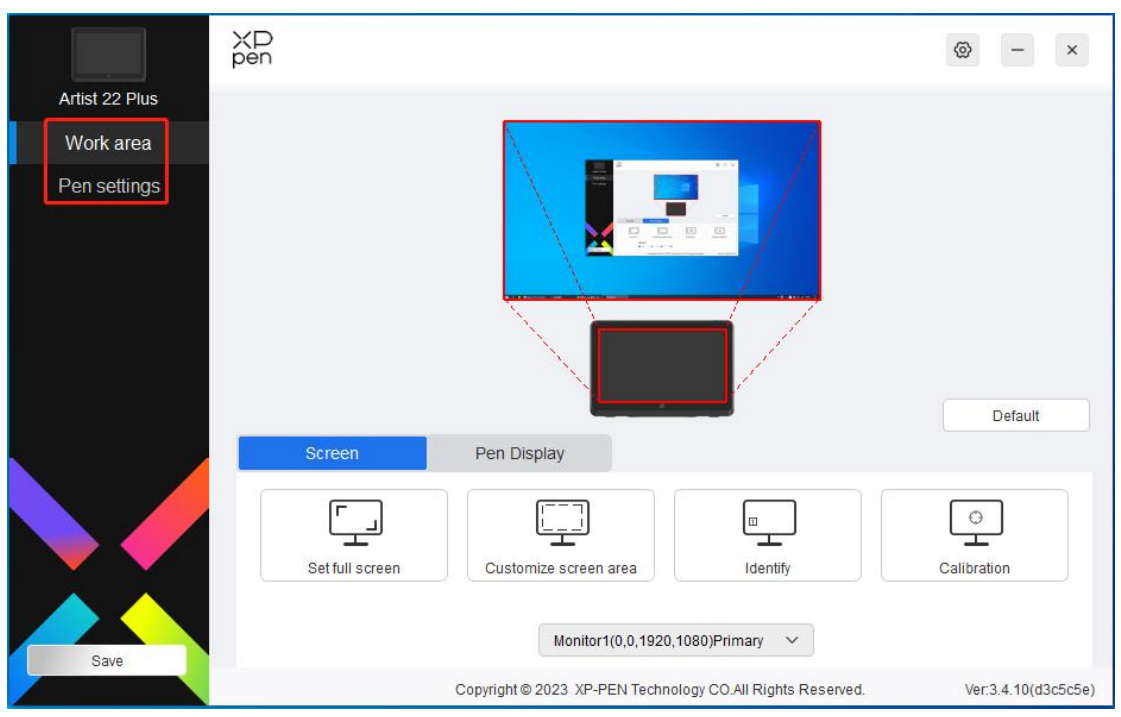

Você pode definir as funções da mesa digitalizadora, incluindo:

- 1. Área de Trabalho
- 2. Configurações da Caneta

## **Área de Trabalho**

Vá para Área de Trabalho e defina o mapeamento entre a área de trabalho do dispositivo e a área de exibição da tela.

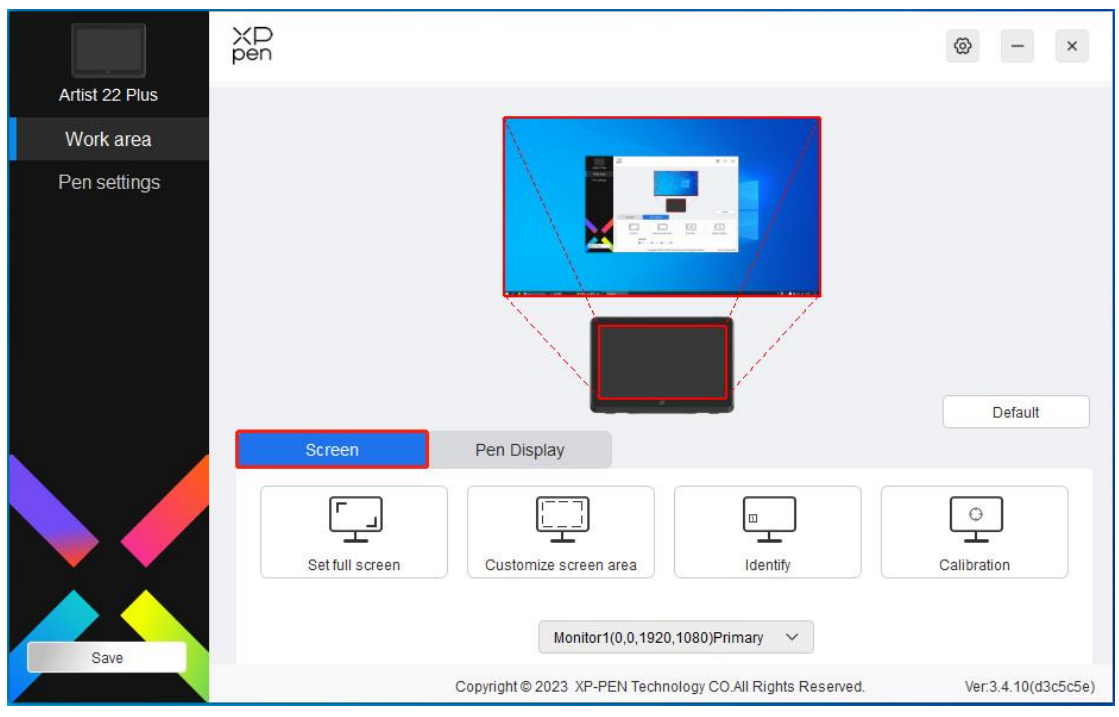

### **Tela**

Você pode definir o mapeamento entre a área de exibição do monitor e o dispositivo.

Se múltiplos monitores forem usados no modo de cópia, a área de trabalho do dispositivo será mapeada para todos os monitores. Quando a caneta se move na área de trabalho, o cursor em todos os monitores se moverá ao mesmo tempo.

Se múltiplos monitores forem usados em modo estendido, vá para as abas do monitor para selecionar um dos monitores para o qual a área de trabalho do dispositivo será mapeada. O mapeamento de predefinição é a Tela Digitalizadora XPPen.

Há opções seguintes disponíveis para definir a área de mapeamento do monitor:

- 1. Definir tela inteira: A área inteira do monitor selecionado;
- 2. Personalize a área da tela: Três maneiras;

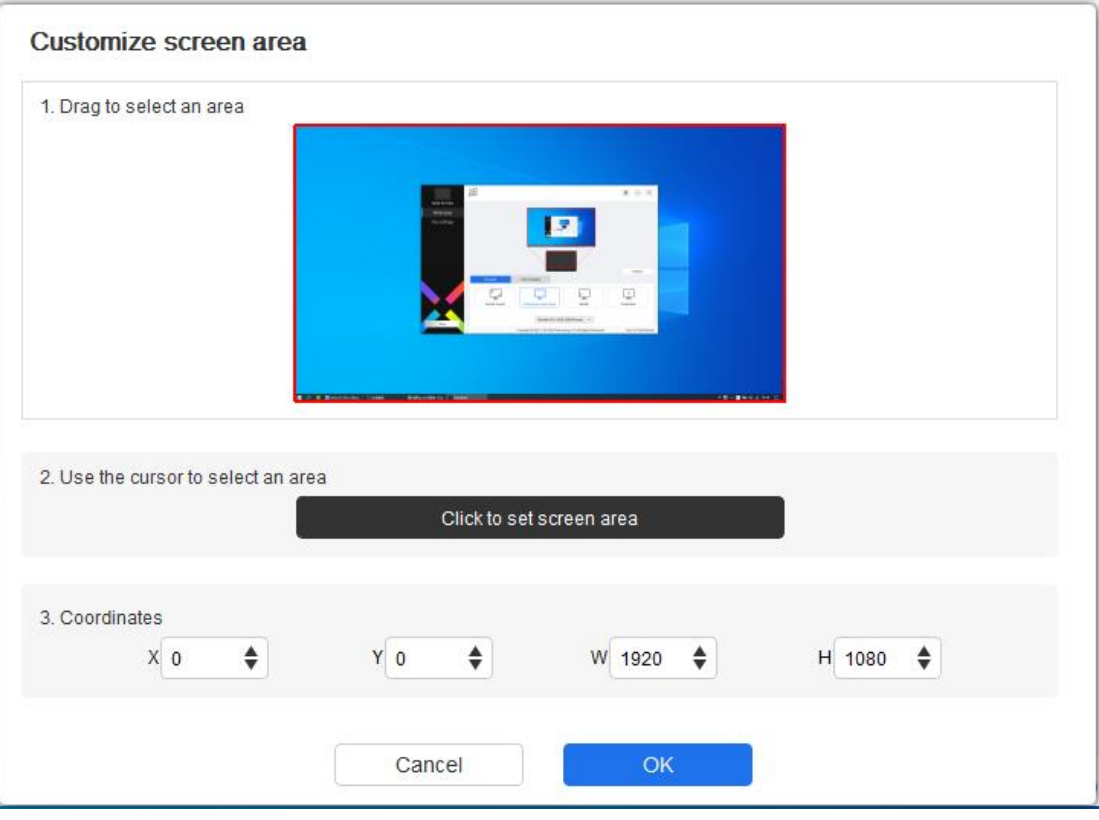

- 1) Arraste para selecionar uma área: Arraste o cursor de um ponto para outro dentro da área vermelha.
- 2) Use o cursor para selecionar uma área: Selecione "Click to set screen area", depois clique na posição do canto superior esquerdo e na posição do canto inferior direito para selecionar na tela.
- 3) Coordenadas: Insira manualmente as coordenadas nas caixas de entrada correspondentes para X, Y, W e H.

#### **Identificar:**

Identificar todos os monitores conectados. O identificador numérico será exibido no canto inferior esquerdo de cada monitor.

**Calibração:**

Segure a caneta como de costume e clique no centro da cruz vermelha no monitor para calibrar a compensação entre a caneta e o cursor.

### **Mesa Digitalizadora**

Você pode definir aqui a área de trabalho do dispositivo atual. O driver permite as seguintes formas para definir a área de trabalho do dispositivo:

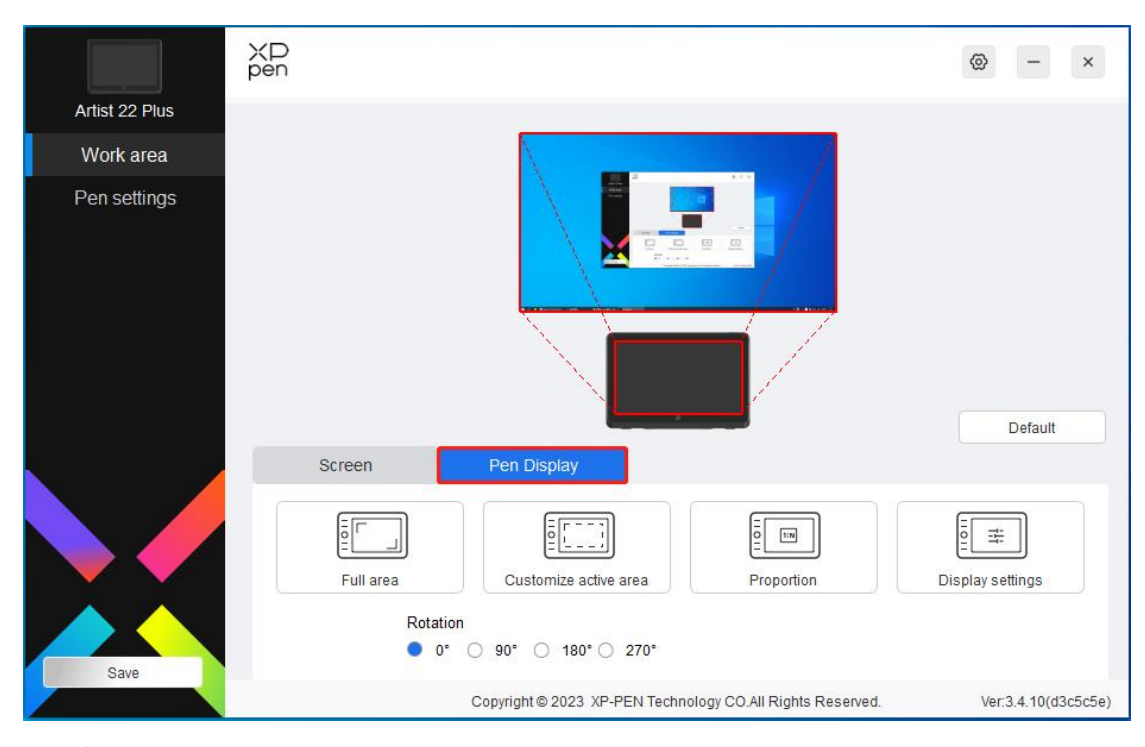

- 1. Área de mesa completa: Toda a área de trabalho do dispositivo.
- 2. Personalizar a área ativa: Três maneiras;

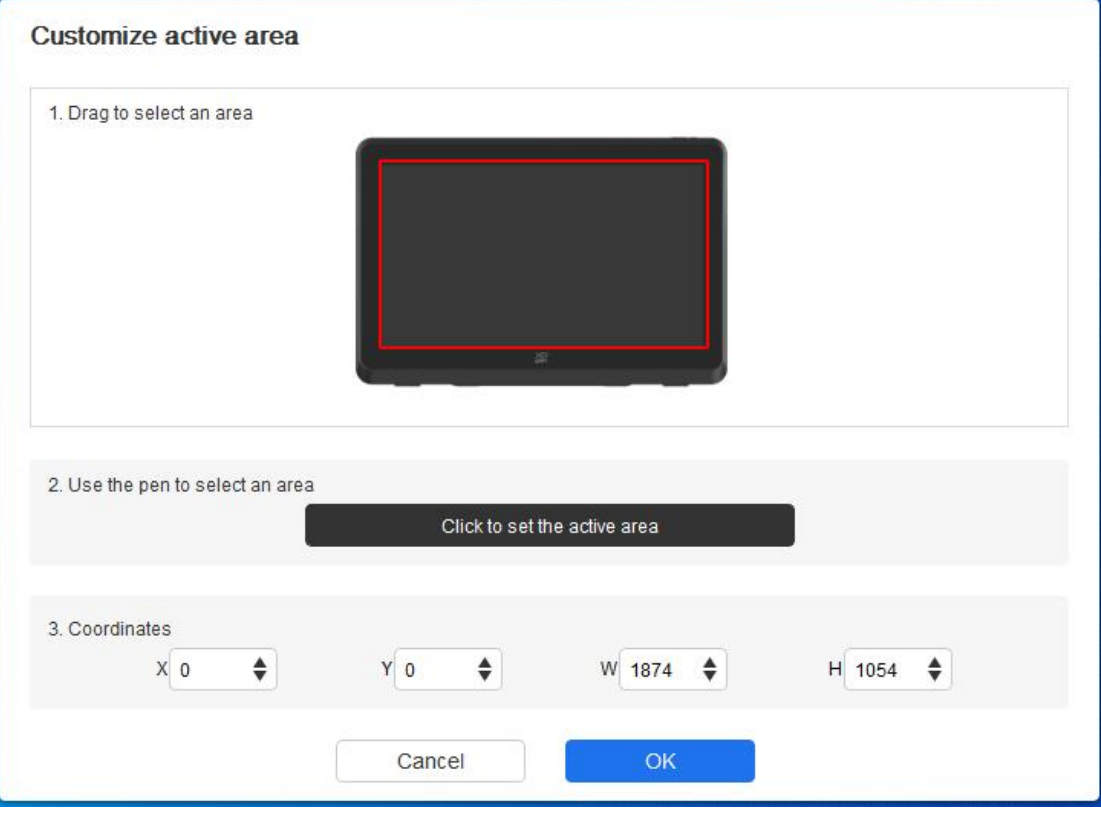

- 1) Arraste para selecionar uma área: Arraste o cursor de um ponto para outro dentro da área vermelha.
- 2) Use a caneta para selecionar uma área: Selecione "Click to set active area", depois use a caneta para clicar na posição do canto superior esquerdo e na posição do canto inferior direito do seu dispositivo.
- 3) Coordenadas: Insira manualmente as coordenadas nas caixas de entrada

#### correspondentes para X, Y, W e H.

#### **Proporção da mesa:**

Dimensione a área de trabalho de seu dispositivo e a área de exibição selecionada proporcionalmente.

Por exemplo: Após selecionar a proporção da mesa, se você desenhar um círculo no dispositivo, um círculo aparecerá na tela, mas alguma parte da área de trabalho poderá não ser usada. Mas se você não escolher a proporção da mesa e desenhar um círculo, então o círculo poderá se transformar em uma elipse na tela.

#### **Definição de Rotação:**

Você pode definir o dispositivo a 0°, 90°, 180° e 270° no sentido horário para uso. Modo de mão esquerda: Girar 180°.

#### **Configurações da Tela:**

Temperatura de cor: O driver permite cinco modos, por exemplo, 5000K, 6500K (predefinição), 7500K, 9300K e USUÁRIO. No modo USUÁRIO, a temperatura de cor pode ser personalizada por ajustar os valores R, G e B.

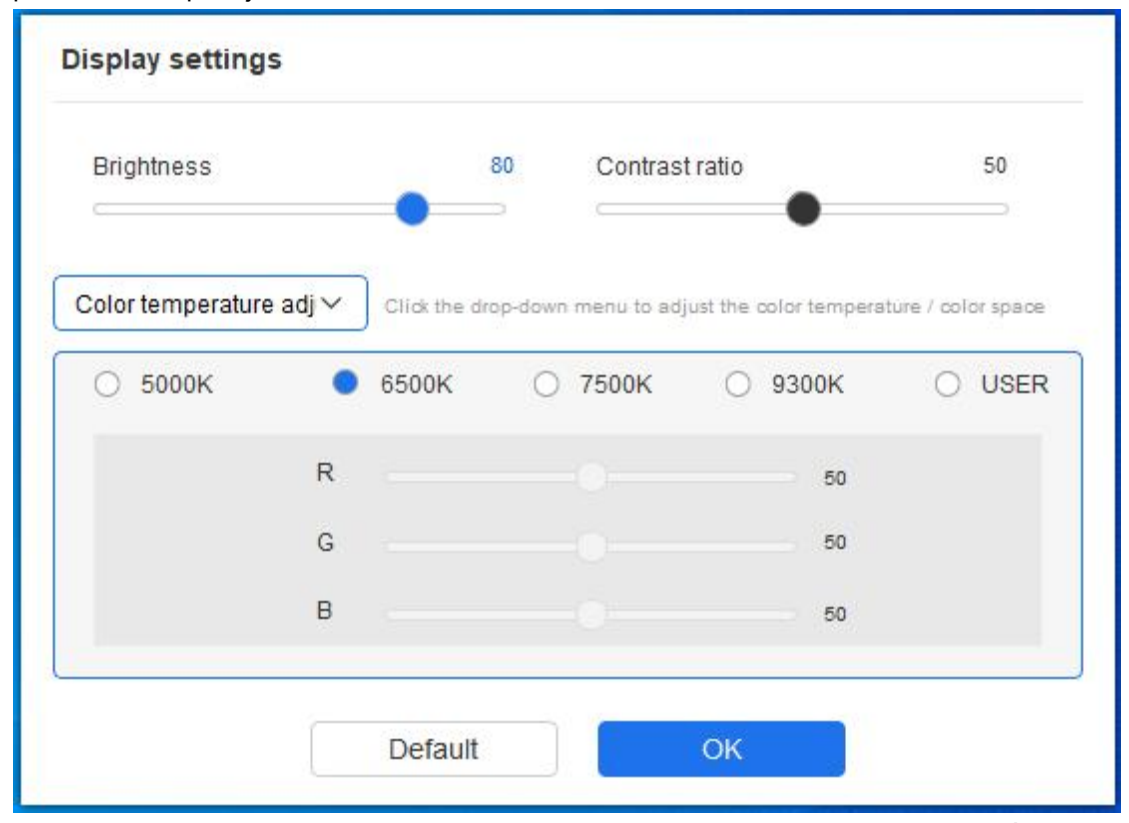

Espaço de cor: O driver fornece quatro modos: sRGB, Adobe RGB, DCI-P3 e USUÁRIO. No modo USUÁRIO, você pode personalizar o espaço de cor ajustando os valores de R, G e B.

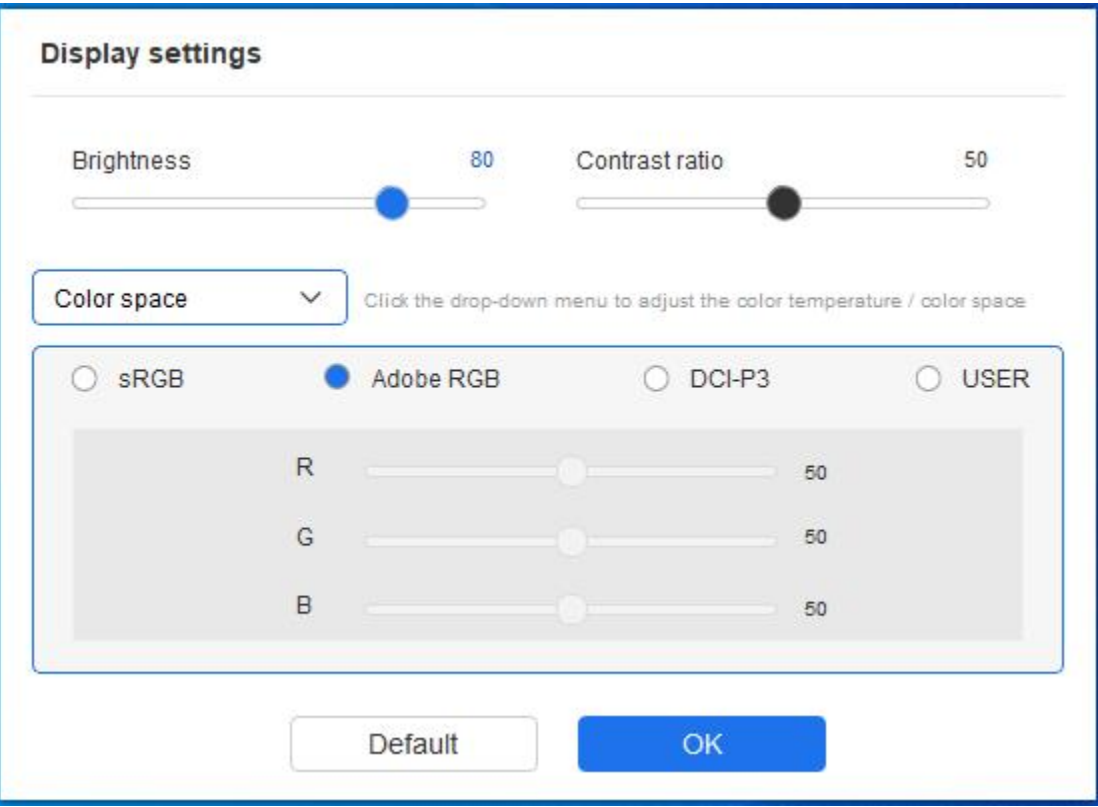

Este produto tem três modos de cor predefinidos: sRGB, Adobe RGB e DCI-P3. E todos os modos completaram limites e calibração de gama de cores precisos e rigorosos. Então você pode usá-lo diretamente sem limites de ICC novamente.

Se você desejar configurar o ICC manualmente, você pode selecionar o modo USUÁRIO na opção de configuração de tela na interface do drivere configurá-lo com a cor nativa.

Ao definir a temperatura de cor, o espaço de cor é definido para USUÁRIO; ao definir o espaço de cor, a temperatura de cor é 6500K.

Brilho, Contraste: Deslize o deslizador correspondente para ajustar o brilho e o contraste.

### **Aplicativo**

O driver permite que você defina diferentes funções de tecla da caneta para diferentes aplicações.

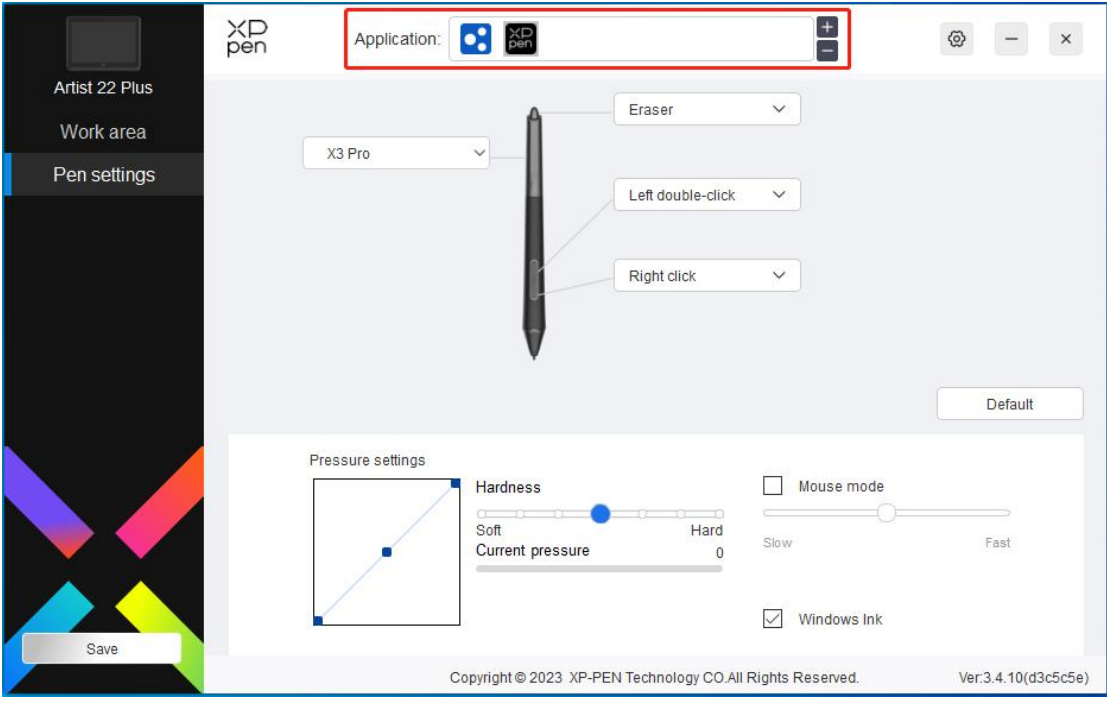

Adicione uma aplicação à lista de aplicações, seleccione uma aplicação e, em seguida, personalize a função das teclas da caneta para esta aplicação.

Por exemplo, se você selecionar um aplicativo e alterar sua configuração no driver, a alteração é válida apenas quando você utiliza o aplicativo. Quando você alterna para outro<br>aplicativo, o driver o reconhecerá automaticamente. Você pode adicionar até 7 aplicativos.

1. Clique no ícone + na parte superior direita da barra de aplicativo para abrir a lista de aplicativos;

2. Selecione um aplicativo aser adicionado a partir dos aplicativos em execução ou clique em Browse para adicionar a partir dos aplicativos instalados;

3. Clique em "OK" para adicionar o aplicativo selecionado;

4. Selecione um aplicativo adicionado e clique no ícone - na parte superior direita da barra de aplicativo para eliminar o aplicativo.

Se você selecionar todos os outros aplicativos, se aplicará a outros aplicativos não-personalizados.

### **Configurações da Caneta**

Quando a caneta estiver dentro da área de trabalho, o dispositivo reconhecerá a caneta e o acrescentará ao driver. A caneta usada deve ser compatível com o dispositivo.

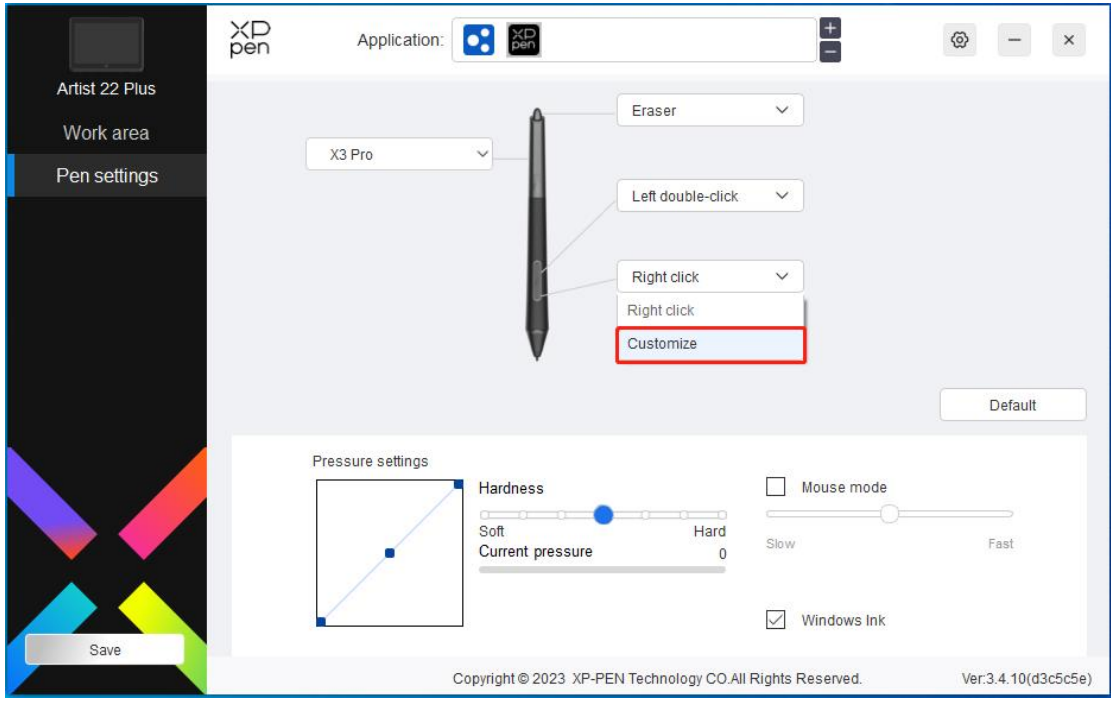

Clique em "Customize" no menu suspenso para ir para as configurações da tecla de atalho e personalizar as funções da tecla da caneta.

Antes da definição, marque para selecionar qualquer uma das opções em Teclado, Controle do Mouse, Outros, e Execute Aplicativo.

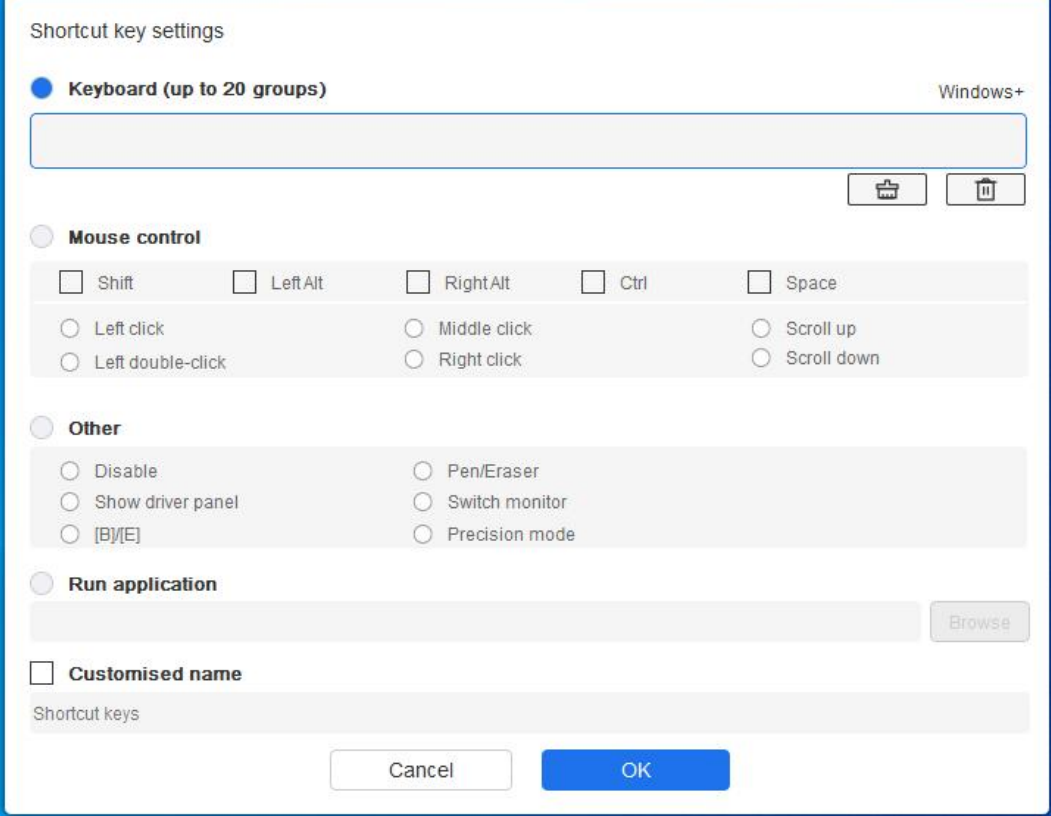

#### **Teclado:**

Você pode definir o atalho de teclado, por exemplo, defini-lo como "Alt+A" em 3D MAX, para

que a ferramenta de alinhamento possa ser usada.

Você pode definir uma combinação de múltiplas teclas como Ctrl+Z e Ctrl+S. Quando você pressiona a tecla, as teclas de atalho definidas serão todas executadas uma vez.

Windows (Comando): Você pode adicionar uma tecla de combinação contendo a tecla de sistema, por exemplo: para entrar Win(Cmd)+Shift+3, você pode pressionar Shift+3 e o driver trará a tecla de sistema automaticamente.

#### **Controle do Mouse:**

Você pode definir o controle do mouse e a tecla de combinação de teclado. Por exemplo, se você selecionar Shift e Clicar com o Botão Esquerdo, ações de atalho são ativadas no software que suporta esta tecla de combinação.

#### **Outros:**

Modo de precisão: Limita a área da tela a uma pequena área. Esta função permite você desenhar com mais precisão na área.

#### **Executar Aplicativo:**

Executar o aplicativo selecionado.

#### **Nome personalizado:**

Você pode personalizar o nome das configurações atuais da tecla.

#### **Configurações de pressão:**

A sensibilidade da pressão pode ser ajustada por ajustar a curva ou mover o deslizador na barra de progresso.

A pressão atual pode testar a pressão atual de sua caneta.

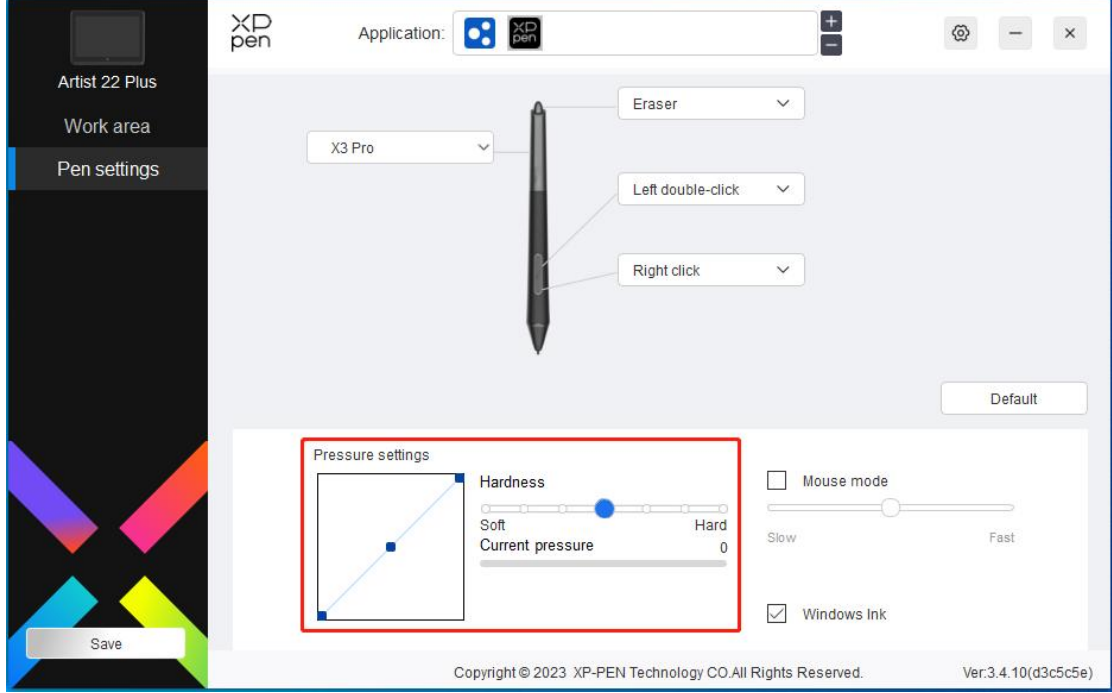

#### **Modo de mouse:**

Quando você move sua caneta para fora do dispositivo, o cursor permanecerá onde você deixa, o que é como operar um mouse. Selecione o modo e você pode ajustar a velocidade do cursor em seu dispositivo. Se você não selecionar a opção, o modo de caneta se aplica por predefinição.

#### **Windows Ink (apenas para Windows):**

O Windows suporta a entrada de escrita à mão. Se você precisar usar a escrita à mão em softwares como Microsoft Office/Whiteboard, não a desative.

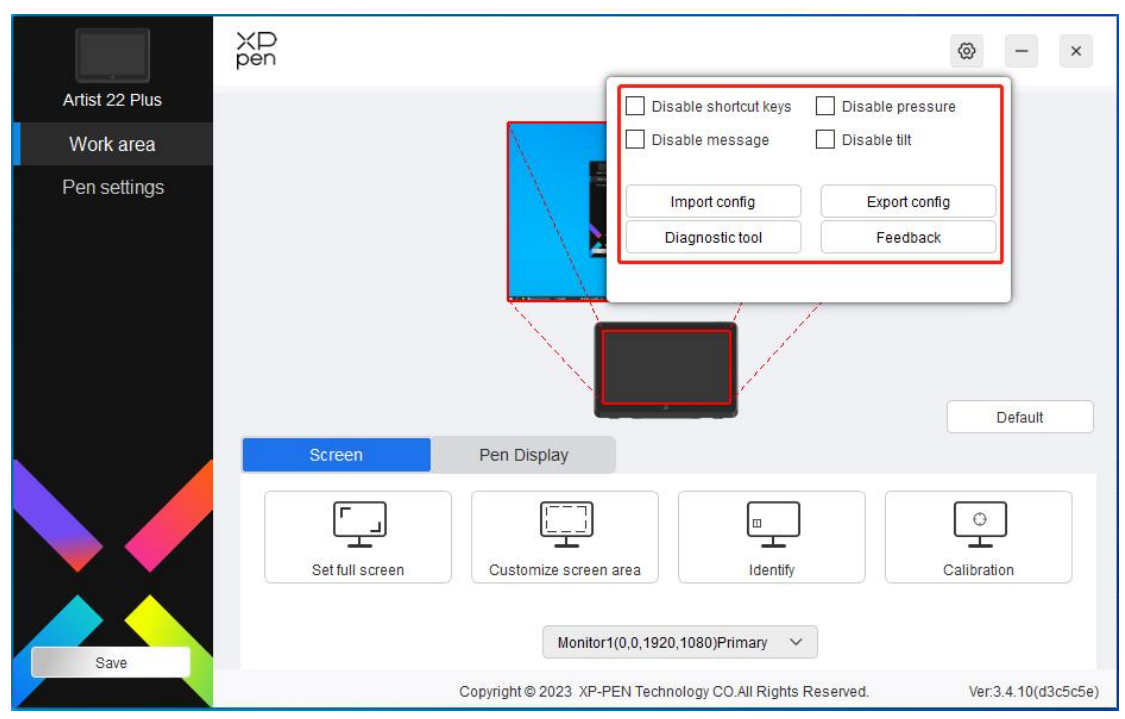

### **Configurações do Driver**

#### **Desativar tecla de atalho:**

Desative as funções de todas as teclas do dispositivo.

#### **Desativar mensagem:**

Quando você pressiona uma tecla, nenhuma mensagem de tecla será exibida na parte inferior da tela.

#### **Desativar pressão:**

Você não sentirá a pressão da caneta ao usar a caneta.

#### **Desativar tilt:**

Isto desativará o efeito de tilt da caneta.

#### **Configuração de importação & exportação:**

Você pode importar/exportar configurações para salvar e ler suas configurações. (Quando você precisar importar ou exportar as funções alteradas, clique no botão "Save" no lado esquerdo da interface do driver primeiro para salvar a configuração atual. Esta função está disponível apenas para o mesmo sistema operacional).

#### **Ferramenta de diagnóstico:**

Você pode usar a ferramenta de diagnóstico em caso de qualquer problema ao usar o driver.

#### **Feedback:**

Se você tiver quaisquer dúvidas ou sugestões durante o uso do driver, você pode nos dar feedback através desta página.

### **Desinstalação do Driver**

#### **Windows:**

Vá para Start -> Settings -> Apps -> Apps & Features, encontre "Pentablet" e depois clique com o botão esquerdo em "Unload" conforme as instruções.

#### **Mac:**

Vá para Go -> Applications, encontre XP-PenPentabletPro e depois clique em "UninstallPenTablet", conforme as instruções.

#### **Linux:**

Deb: Digite o comando sudo dpkg -r XPPenLinux e execute o comando;

Rpm: Digite o comando sudo rpm -e XPPenLinux e execute o comando;

Tag.gz: Descompacte arquivo. Digite o comando sudo. Arraste install.sh para a janela e execute o comando.

# **Perguntas Frequentes e Respostas**

- 1. O computador falha ao reconhecer o dispositivo.
	- a) Verifique se a porta USB de seu computador utilizada funciona normalmente. Se não, use outra porta USB.
- 2. A caneta não funciona.
	- a) Certifique-se que você esteja usando a caneta que veio originalmente com seu dispositivo;
	- b) Certifique-se que você tenha instalado o driver corretamente, e verifique se as configurações da caneta do driver estão normais.
- 3. O software de desenho não consegue sentir a pressão da caneta enquanto o cursor pode se mover.
	- a) Verifique se o software de desenho suporta a pressão da caneta;
	- b) Baixe os últimos arquivos de instalação do driver no site de XPPen, e verifique se a pressão da caneta está normal no driver;
	- c) Antes de instalar o driver, desligue seu software antivírus e software gráfico;
	- d) Desinstale os drivers para outras telas de desenho/tablets antes da instalação;
	- e) Reinicie seu computador após a instalação ser concluída;
	- f) Se a pressão da caneta estiver normal no driver (Windows: certifique-se de que Windows Ink esteja ativado nas configurações da caneta do driver), execute o software de desenho e teste-a novamente.
- 4. Latência da linha durante o desenho com o software.
	- a) Verifique se a configuração do computador (CPU&GPU) atende aos requisitos de configuração recomendados para o software de desenho instalado, e otimize as funções relacionadas através de configurações de acordo com as perguntas frequentes e respostas publicadas no site oficial do software de desenho.

Se você precisar de mais assistência, por favor, entre em contato conosco em: Site: www.xp-pen.pt E-mail: servicebr@xp-pen.com